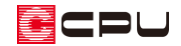

# 図面枠を変更する方法【図面マネージャ】

文書管理番号:1182-02

# Q .質 問

図面マネージャで利用する図面枠を変更したい。

図面マネージャで図面枠を利用しない設定にしたい。

## A .回 答

図面マネージャでは図書データ(zkm データ)ごと、または図書データ内の図面ごとに利用する図面枠 を選択できます。

また、図面枠を利用しない設定に切り替えることもできます。

### 操作手順:図書データに一括で設定

図書データ内の図面データで、マスター図面枠を設定している図面データすべてに、変更が適用されま す。マスター図面枠の設定を、一括で変更する場合に使用します。 図面マネージャで、図面データを読み込み後の操作から説明します。

① 「設定」⇒「マスター図面枠変更」をクリック

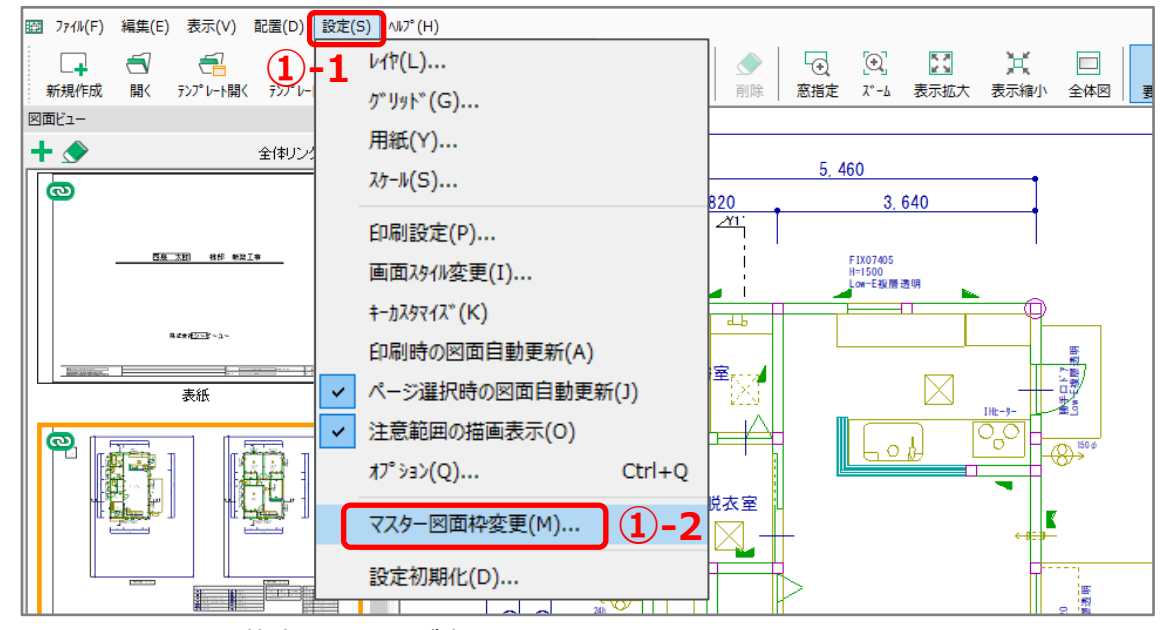

\* マスター図面枠変更の画面が表示されます。

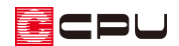

#### ② 処理を選択

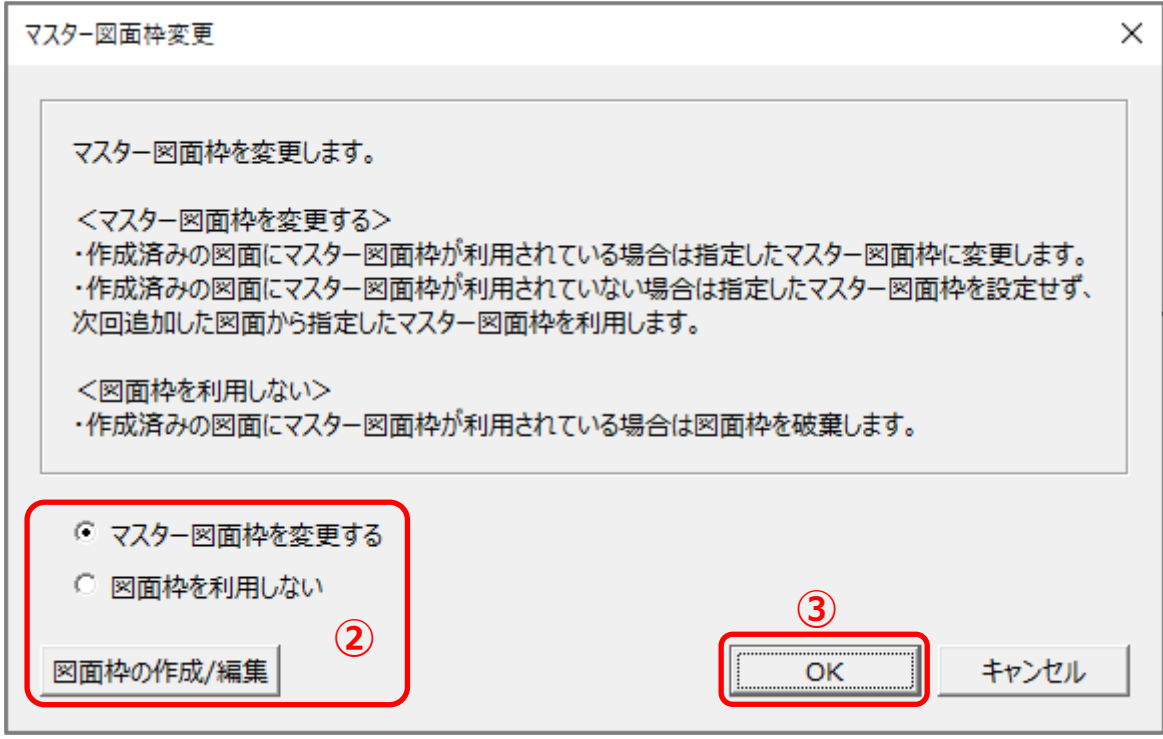

⚫ **マスター図面枠を変更する**

図面枠のデザインを変更します。

マスター図面枠を設定している図面データの図面枠を、一括で変更します。 個別に図面枠を設定している図面データには、適用されません。

### ● 図面枠を利用しない

図面枠を利用しない場合に選択します。 マスター図面枠を設定している図面データの図面枠を、一括で削除します。 個別に図面枠を設定している図面データには、適用されません。

## 【注意】

「図面枠を利用しない」設定に変更した場合、変更後はマスター図面枠変更から図面枠を設定して も、図面枠は適用されません。

図面データごとに、マスター図面枠を利用する設定を行う必要があります。

詳しい操作手順は P.3~4「図面データごとに設定」をご覧ください。

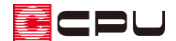

#### ⚫ **図面枠の作成/編集**

図面枠を作成・編集する場合に選択します。 図面枠作成が起動し、図面枠の作成や既存の図面枠の編集が行えます。 詳しい操作手順については、こちらをご覧ください。 [1181] [自社図面枠を作成・利用する方法【図面マネージャ】](http://faq.cpucloud.jp/faq/data/as_1181.pdf) 作成・編集した図面枠を利用するには、「マスター図面枠を変更する」から図面枠を変更します。

- ③ 「OK」をクリック
	- \* マスター図面枠を設定している図面データの図面枠に、一括して変更処理が行われます。
	- \* 変更処理が終わると、作図領域の図面がクリアされグレーの画面になるので、図面ビューから 図面を選択し、図面枠の設定が反映していることを確認します。

操作手順:図面データごとに設定

図面枠を図面データごとに、個別に変更します。

図面マネージャで、図面データを読み込み後の操作から説明します。

① 図面ビュー内で、図面枠を変更したい図面のサムネイルを右クリック

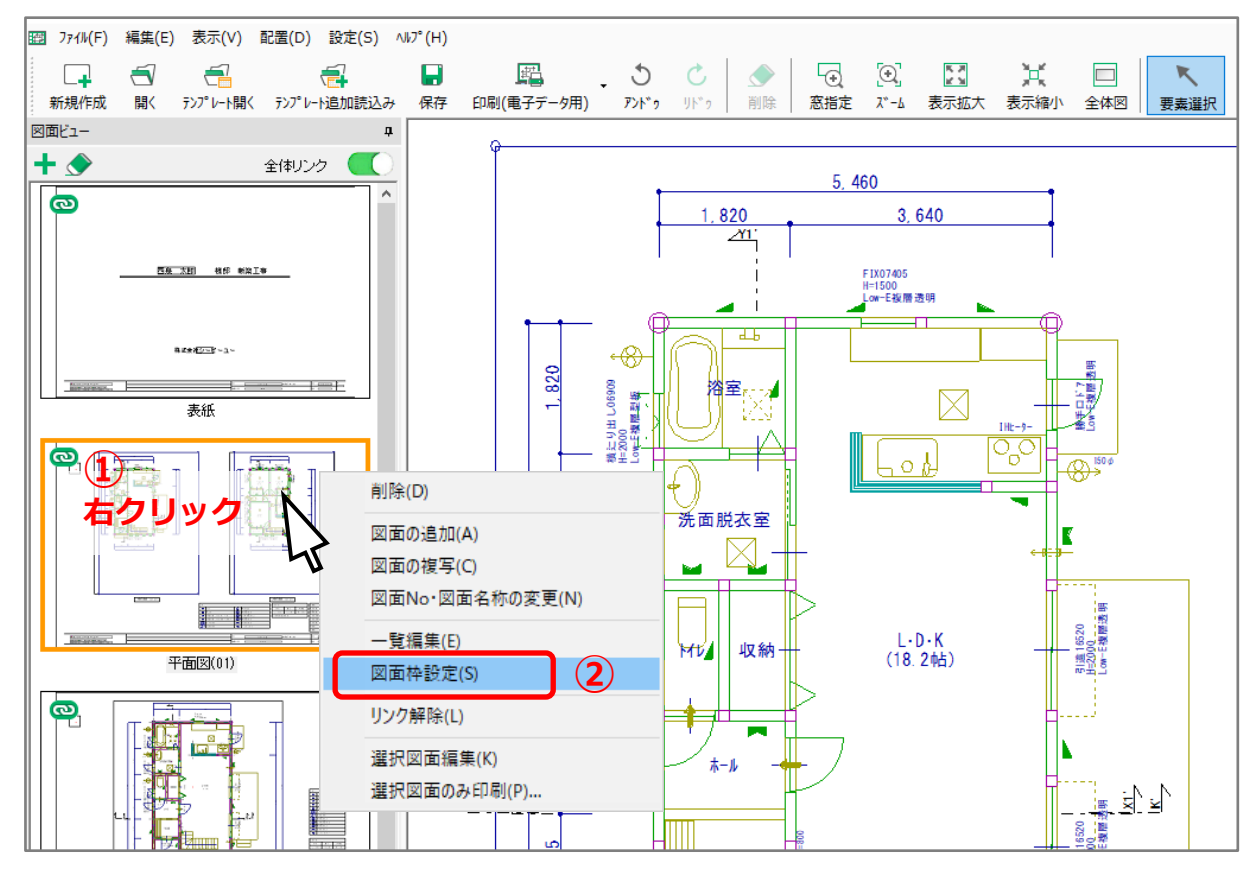

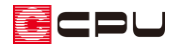

- ② 右クリックメニューから「図面枠設定」をクリック
	- \* 図面枠設定の画面が表示されます。

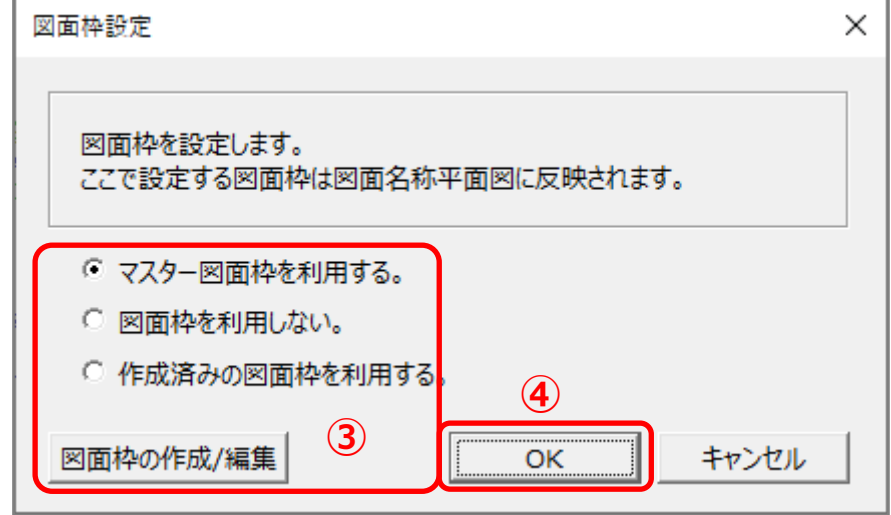

③ 処理を選択

#### ⚫ **マスター図面枠を利用する**

マスター図面枠に設定されている図面枠を利用する場合に選択します。 マスター図面枠変更で、「図面枠を利用しない」設定にしている場合、グレー化しています。

⚫ **図面枠を利用しない**

図面枠を利用しない場合に選択します。

#### ⚫ **作成済みの図面枠を利用する**

図面枠のデザインを変更する場合に選択します。

「作成済みの図面枠を利用する」を選択し、「OK」をクリックするとファイル選択の画面が表 示されますので、利用したい図面枠のファイルを選択し「OK」をクリックします。

⚫ **図面枠の作成/編集**

図面枠を作成・編集する図面枠作成が起動し、図面枠の作成や既存の図面枠の編集が行えます。 詳しい操作手順については、こちらをご覧ください。

[Zumen004]図面マネージャで自社図面枠を作成・利用する方法 作成・編集した図面枠を利用するには、「作成済みの図面枠を利用する」から図面枠を変更しま す。

- ④ 「OK」をクリック
	- \* 選択した図面データの図面枠に、変更処理が行われます。